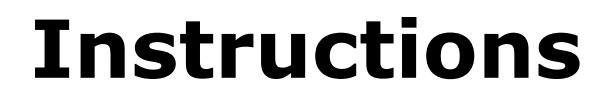

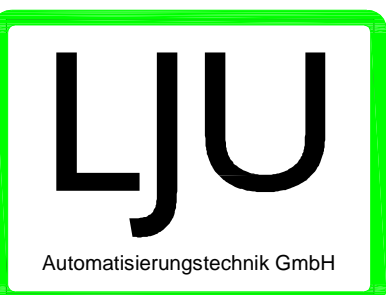

# IKB IP Configuration

**Setting the IP-Address on TCP/IP-IKB modules**

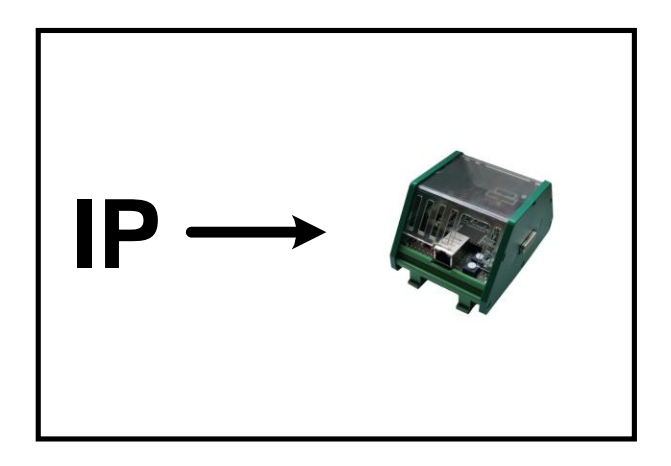

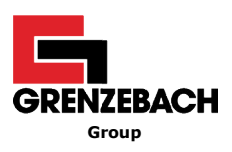

#### **© LJU Automatisierungstechnik GmbH**

Am Schlahn 1 14476 Potsdam Germany

Tel.: +49 (0) 33201 / 414-0 Fax: +49 (0) 33201 / 414-19

E-Mail: [info@ljuonline.de](mailto:info@ljuonline.de) Internet: [www.ljuonline.de](http://www.ljuonline.de)

The standard names, trade names, product names etc. used in this technical documentation may also be brand names even when not specially indicated and as such subject to the statutory stipulations.

June 2010

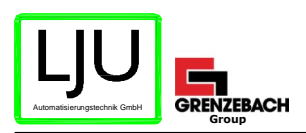

## **1 Information on the Description**

This description contains an instruction to setting the IP-Address on LJU TCP/IP-IKB modules.

Read this description carefully! This will ensure smooth operation of the module and prevention of errors.

## **2 Hints for Setting the IP-Address**

The TCP/IP-IKB module is delivered with the standard address of 192.168.1.0.

When this module is connected to a Data concentrator (DCN) the address of the connection will be automatically be modified "192.168.1. *DCN No.*".

**Example:** Connection of a TCP/IP-IKB module in the Bus master DCN 15 192.168.1.0 --> 192.168.1.15

#### **Note!**

 $\mathbf{\hat{1}}$ The modification of the TCP/IP-IKB module's IP-Address requires that the computer used to change it is part of the same Network. The modification of the IP-Address is also possible using a direct connection to the TCP/IP-IKB module with a cross-over cable (Null modem).

#### **The modification of the IP-Address is made by calling the IKB IP Configuration:**

- 1. Install the IKB Configuration Tool.
- 2. Start the program.
- 3. Configure connection.

#### **Changing the IP-Address**

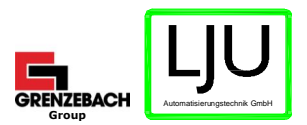

## **3 Changing the IP-Address**

If the automatic assigned IP-Address of the TCP/IP-IKB module cannot be used, a manually set IP-Address for the module can be assigned.

#### **Setting the IP-Address:**

- 1. Input actual IP-Address.
- 2. Select a new IP-Address.
- 3. Select the Network Mask.
- 4. Select the corresponding Gateways.

#### **Setting the UDP Port:**

- 1. Select the UDP-Ports in which the DKZ Parameterization software will communicate with the TCP/IP-IKB module.
- 2. Select the UDP-Ports in which the VisioDriver communicates with the TCP/IP-IKB module.

#### à **Settings will be accepted following the selection of the "Submit" field.**

### **4 Resetting the IP-Address**

By simultaneously pressing the two buttons located on TCP/IP-IKB module (for at least 3 seconds) the IP-Address of the TCP/IP-IKB module will be reset to its default value: "192.168.0. *DCN No.*".

**The resetting of the IP-Address will be displayed by simultaneously flashing of the three left LEDs at the TCP/IP-IKB module.**